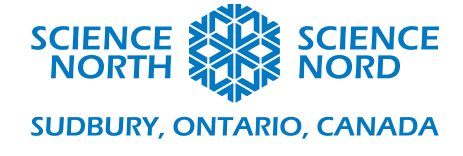

## Digital Garden – Teacher Coding Sheet.

- Have students create some variables by clicking on the **Variables tab** and selecting **Make a Variable.** Have the students name them "**counter**", "**buttonpressed**", "**sunlight**", and "**water**".
- In the "**on start" block** drag and drop from the Variable tab the "**Set –blank- to" block** and set it "sunlight" by hitting the drop down box and then another "**Set –blank- to" block** and set it to "water"**.** Set both these variables to 10.

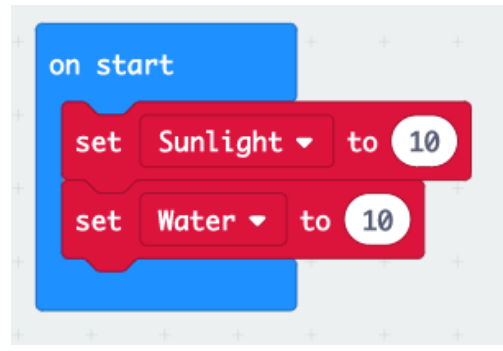

• From the **Logic tab** grab an "**if" block** and drag it into the **"forever" block** and then grab a comparison **"=" block** and drag it into the hexagon slot of the "**if" block** and in that comparison block place the "**buttonpressed**" variable in the first slot and in the second slot place a **"false" block** from the Boolean section of the **Logic tab.**

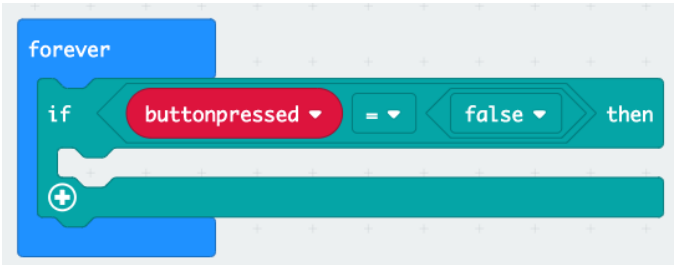

• In the Logic Tab you'll find the **"If Then Else" block**. Drag and snap the block beneath the **"If buttonpressed" block**, from the **Logic tab** drag the **"and" block** into the slot that says, **"true"** in the **"If Then Else" block,** then from the **Logic tab** drag a comparison **"<" block** into the first hexagon and in the second hexagon place another. Then set both those blocks to **"greater than or equal too"**. Then place the variable "**water"** in the first circular slot of comparison block and the number 10 in the other slot. Do the same with the other comparison block but place the variable **"sunlight"** in the first slot instead. Afterwards place a **"show leds" block** from the **Basic tab** within

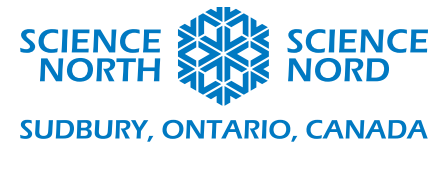

that **"if water greater than or equal to 10 and sunlight greater than or equal to 10" block,** and have students draw a "healthy plant".

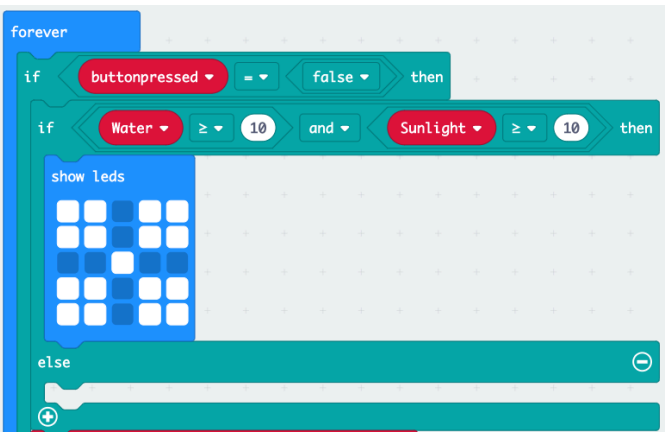

• Next duplicate the **"if water greater than or equal to 10 and sunlight greater than or equal to10" block** by right clicking that block. Then place the duplicated block in the **"else" section** of your previous block. Set the comparison blocks to 8 instead of 10, and then continue this process again and again lowering the number by 2 intervals each time, until you create a **"if water greater than or equal to 2 and sunlight greater than or equal to 2" block.** In each of the cases create a more "Sickly" plant image until the last block, which should be a single pixel in the middle. In the final **"else" section** place a ghost icon from the **Basic tab**.

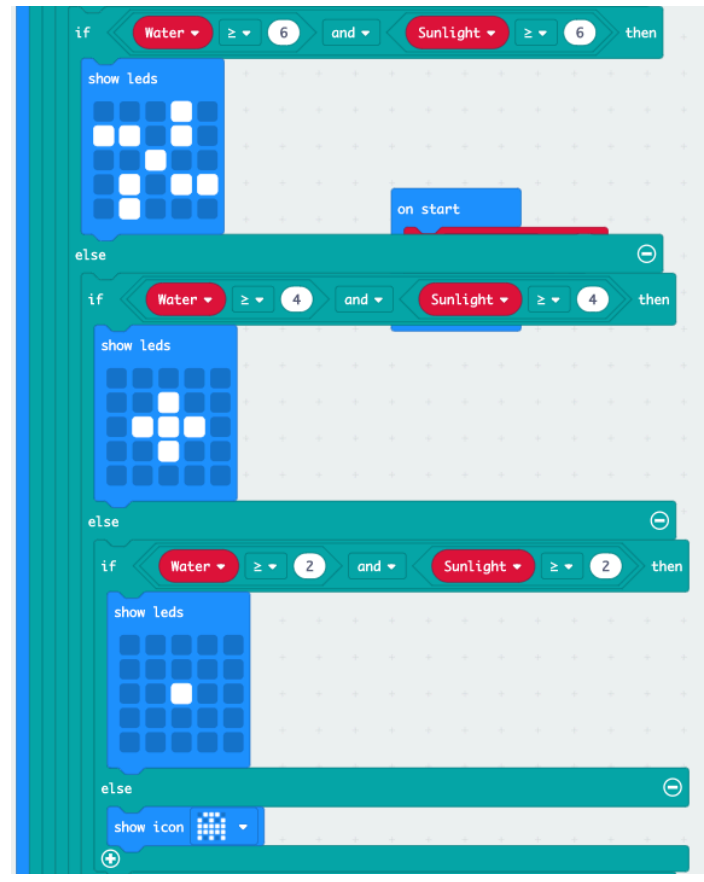

**Sciencenorth.ca/schools** Science North is an agency of the Government of Ontario and a registered charity #10796 2979 RR0001.

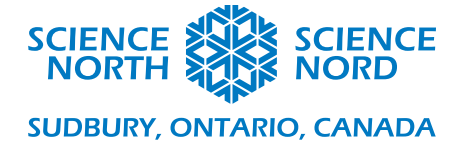

• Now at the very bottom (still within the original **"if buttonpressed = false" block**) from the **Variables tab** place a **"change by" block** and set the variable to **"water".** Then from the **Math tab** drag the **"pick random" block** and set it from "**0 to -3**", this will decrease our **"water"** variable by a random number between 0 and 3, this is one of the factors that causes our plant to "wilt" because of our comparisons. Next you'll place a **"change by" block** underneath and set the variable to "**counter**" and set it to "**by 1**", this will increase our variable by 1 every cycle.

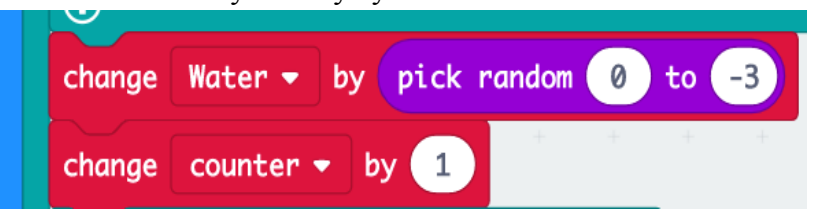

• Next we'll attach a **"if" block** from the **Logic tab** and we'll add a **"="** comparison block to the hexagon slot, in the comparison block's first slot we'll place the "counter" variable and in the second slot we'll type 5. In this **"if counter = 5" block** we'll drag a **"change by" block** and set the variable to sunlight and in the "by" we'll drag another **"pick random" block** from the **Math tab** and set it from "**0 to -3**". Beneath this we'll add a **"set to" block** and set the variable to **"counter"** and leave the "to 0". These blocks will only activate once **"counter" = 5** and then it will decrease our **"sunlight"** variable by a random number between 0 and 3, and then set our counter back to 0. Beneath this **"if counter = 5" block** place a **"pause" block** from the **Basic tab** and set it to 3000, which is 3 seconds. This will have our program wait 3 seconds before continuing its loop.

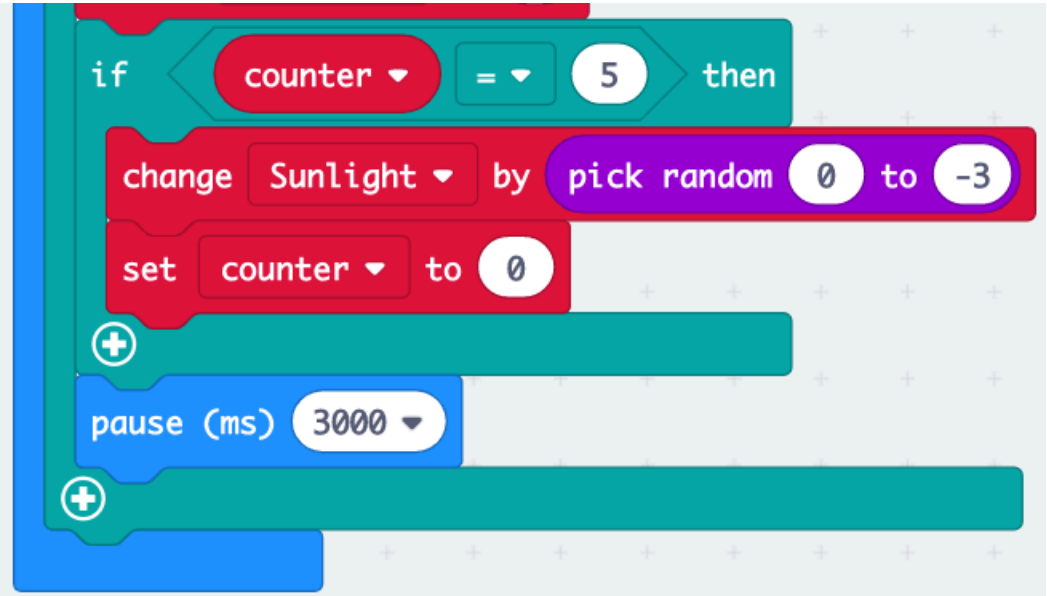

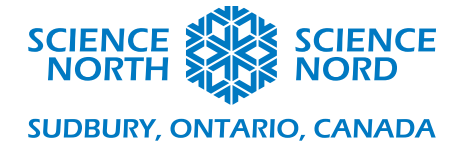

• Next we'll add two buttons that will water and give our digital plant some sunlight. First grab a **"on button A pressed" block** from the **Input tab**. In the A block place a **"set to" block** from the **Variables tab** and set the variable to "**buttonpressed**" and in the circle drag a **"true" block** from the **Logic tab** beneath this block place a **"show icon" block** to and umbrella. Under this block place a **"set to" block** and set the variable to "**water**" and set the 0 to 10, then add a **"Pause" block** and set it to 500 which is half a second, and at the end of the block add another "set buttonpressed to" block but this time drag a **"false"** block from the Logic tab instead of true. These true or false statements are important because it makes sure the program is only performing one of the tasks at a time. It keeps the digital plant from losing more water while you water it (press A).

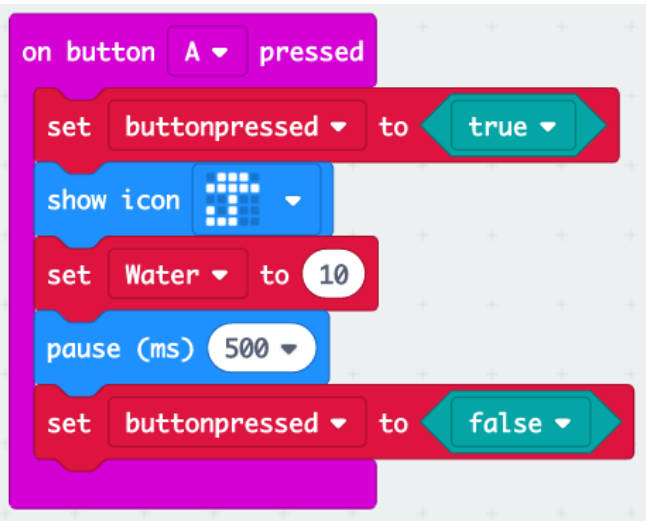

• Lastly duplicate the **"on button A pressed" block** by right clicking the block selecting duplicate. Then set this duplicated block to "B" instead of "A", also change the icon to a sun and "**water**" to "**sunlight**"

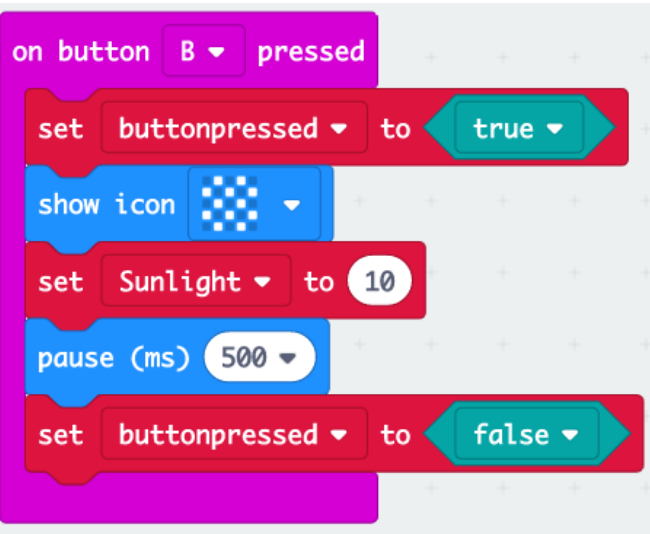

• Click "DOWNLOAD". You now have a working Digital Plant for your Digital Garden